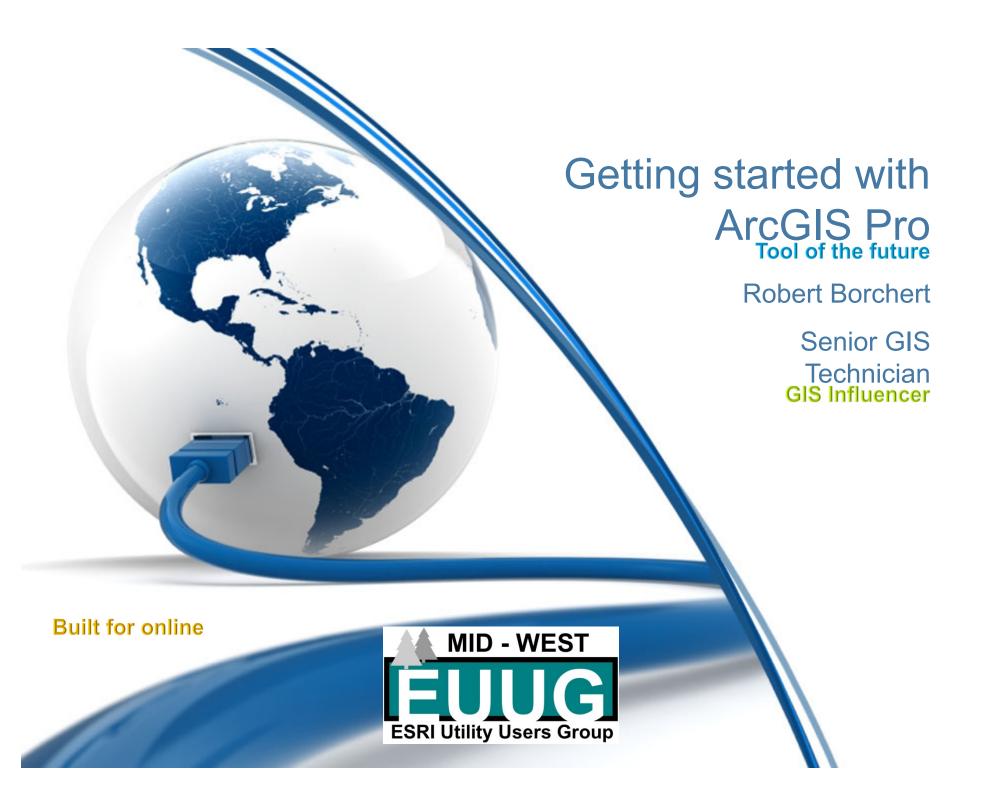

## In the beginning...

- On the first day ESRI gave us
  - Arc/Info (pre-1999)
  - ArcView (day 1.6)
- On the second day ESRI gave us
  - ArcMap 8.0 (1999)
- On the third day ESRI gave us
  - ArcGIS Desktop 8.1 (April 24<sup>th</sup>, 2001)
  - ArcGIS Online
- On the fourth day ESRI gave us
  - ArcGIS 9.0 (May 11<sup>th</sup>, 2004)
- On the fifth day ESRI gave us
  - ArcGIS 10.0 (June 29<sup>th</sup>, 2010)

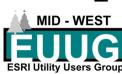

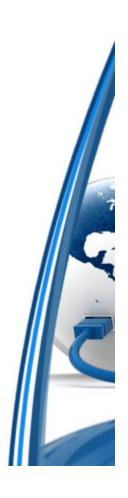

## In the beginning...

- On the sixth day the GIS people cried out that ArcGIS Online is the future of GIS. We need a better tool.
- On the seventh day ESRI gave us
  - ArcGIS Pro (January, 2015)
  - And it was OK
- The people cried out for something better
  - In June, 2017 ESRI gave us ArcGIS Pro 2.0

# And it is awesome

- And there was much rejoicing
  - I was there, I remember

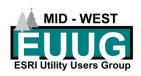

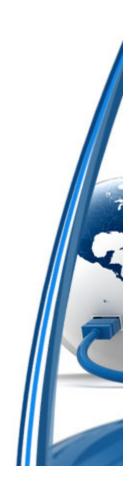

## What is ArcGIS Pro?

- Combines various elements of ArcMap
- Similar functionality to ArcMap
- **Built for ArcGIS Online** 
  - Portal (follows AGOL)
- **Feature Services** 
  - Creating
  - Managing
- Multiple
  - Maps
  - Layouts

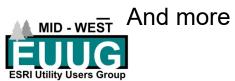

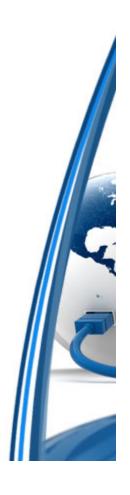

## What I will not be talking about

- Initial installation
- Licensing
- Network administration
- Database set up and administration
- Everything
  - Meaning there is enough material that a discussion could last weeks

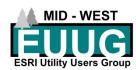

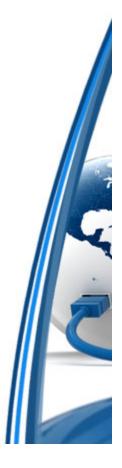

### What we will talk about

- Using ArcGIS Pro for the first time
- Basics of a new Project
  - I will talk about basics, even though some things may not feel basic
  - First time setup
  - Start a new Project
    - Add data
    - Customize a Domain
    - Customize a Feature Class
    - Pop-ups
    - Symbology
    - Labels

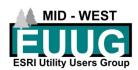

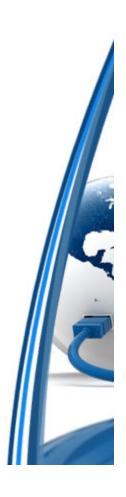

# Map exchange document vs Arc GIS Project file

- ArcMap Map Exchange Document
  - MXD
  - One map
  - One layout
  - Common Toolbox
- ArcGIS PRoject File(X)
  - APRX Essentially creates a file system that links multiple functions together
  - Multiple maps
  - Multiple layouts
  - Project specific toolbox

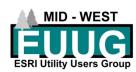

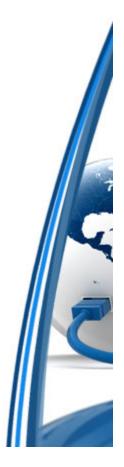

## MAJOR DIFFERENCES

- File Geodatbase, SDE, Feature services, or ShapeFiles
- Personal Geodatabase
- Cannot edit Geometric Networks
- Auto backup of project
- Ease of switching between portals
- Edit sessions are optional
  - Can cause havok
- Editing can be more cumbersome
- Editing no matter what the source

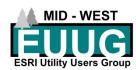

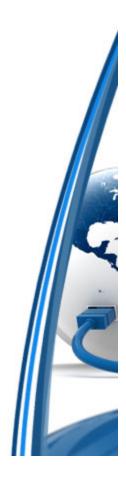

# Initial set up: Online connection(s)

- Have your licensing set up
- Connection documents
  - URL
  - Login
  - Password
- Start ArcGIS Pro >> Select
   Settings

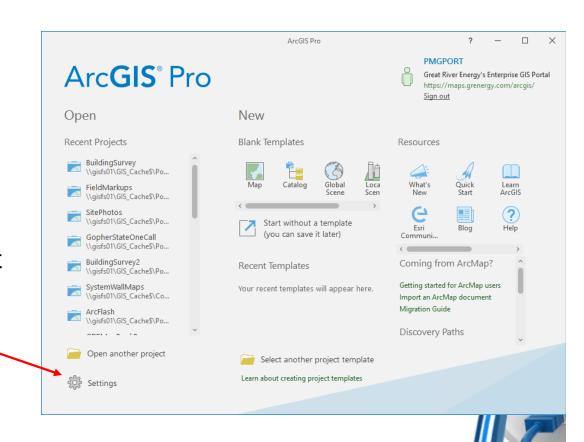

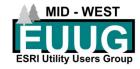

## Initial set up: Online connection(s)

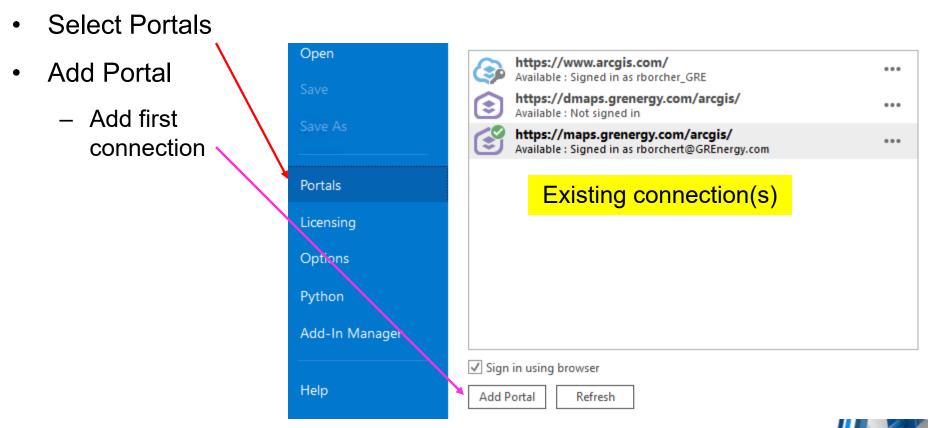

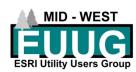

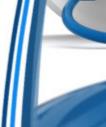

## **Add Portal**

- Text and Case sensitive
  - FULL URL
- Select ellipses to
  - Sign in
  - Set As Active Portal
  - Edit Portal Connection
  - Test Availability
  - Remove Portal Connection
- Shows currently active portal
- Shows portal status

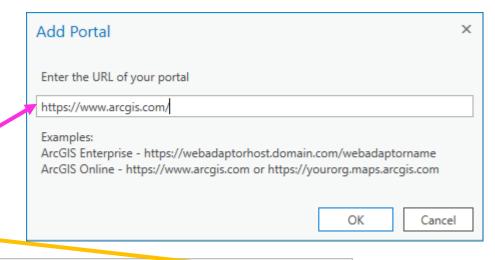

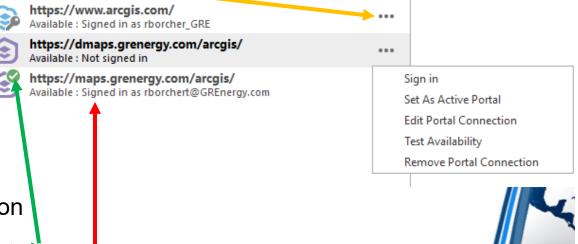

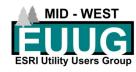

# Sign In

- Sign into the portal connection you want to work in
- **ArcGIS Online** 
  - AGOL
  - Most common
- Portal
  - Enterprise GIS
  - Less common
- Go back to the home screen

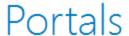

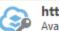

https://www.arcgis.com/

Available: Signed in as rborcher GRE

https://dmaps.grenergy.com/arcgis/

Available: Not signed in

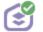

https://maps.grenergy.com/arcgis/ Available: Signed in as rborchert@GREnergy.com

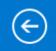

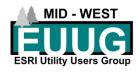

## Initial set up

Start ArcGIS Pro >> Start without a template

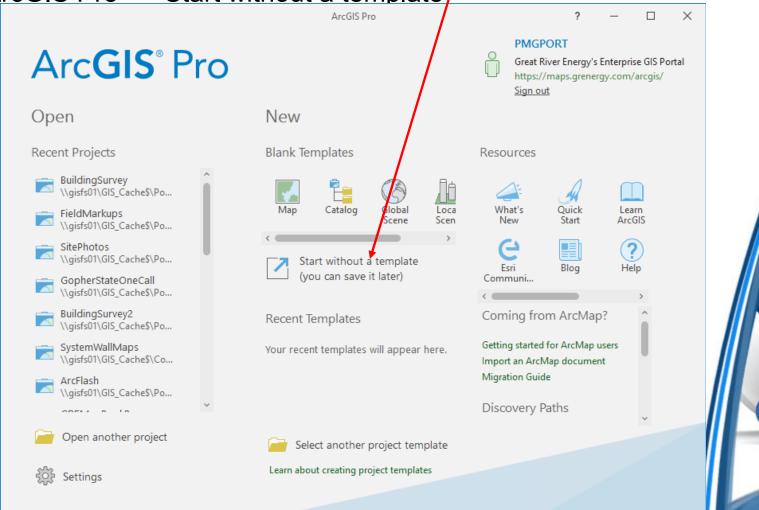

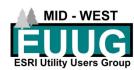

## Untitled – ArcGIS Pro

- Pro will launch with an untitled project
- Why use untitled
  - Perform functions you don't need to save
  - Set up connections
    - Folders
    - Databases
  - Customize settings

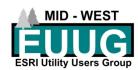

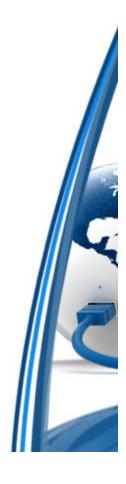

Familiarize yourself with the layout

ESRI Utility Users Group

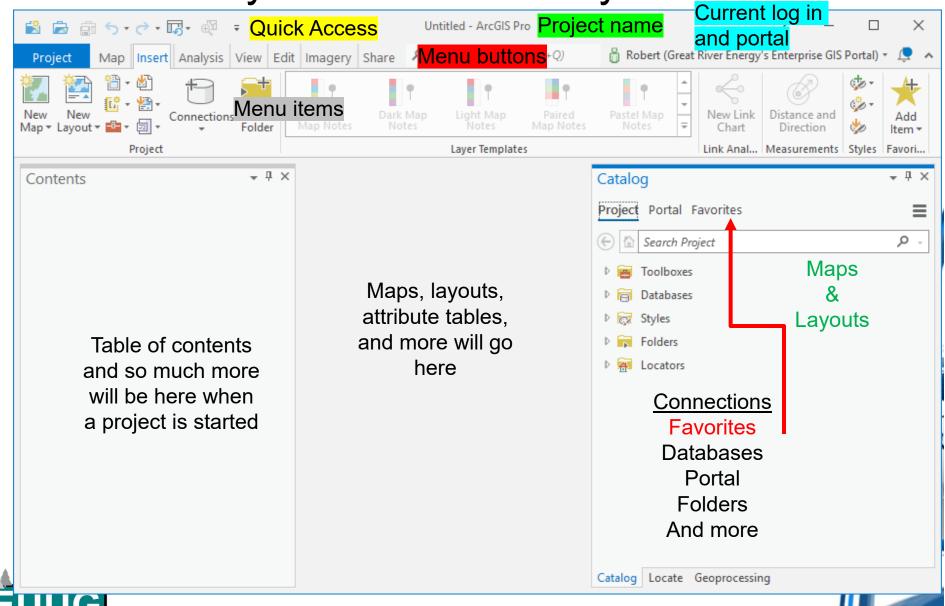

## Set up Favorites

- One time set up of connections
  - Folders
  - Databases
  - Toolboxes
  - Servers
  - Styles
  - Statistical Data Collection
- Setting up Favorites will give you access to them for all new and existing projects
- Add Item to begin

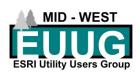

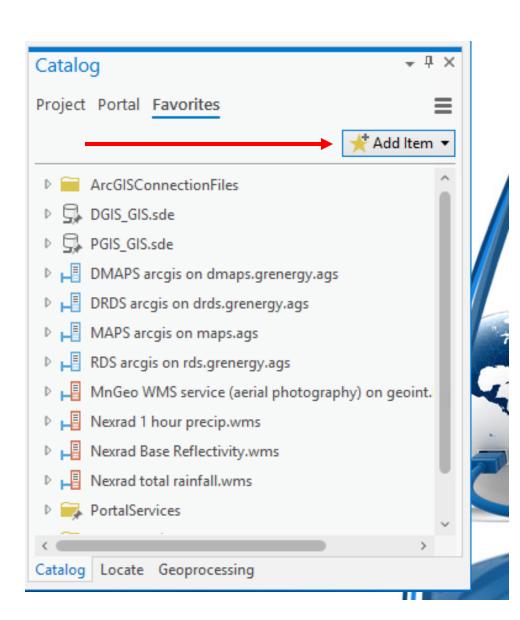

# Add your first connection

- Six connection options
  - Add Folder ✓
  - Database ✓
  - Toolbox
  - Server ✓
  - Style
  - Add Statistical Data Collection

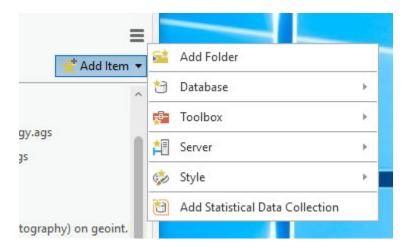

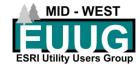

#### Add Folder

- Opens a Windows Explorer window
- Navigate to the folder you can to connect to and select OK
- Tip: we use a common folder with a defined structure to store all projects and files in a pre-defined manner

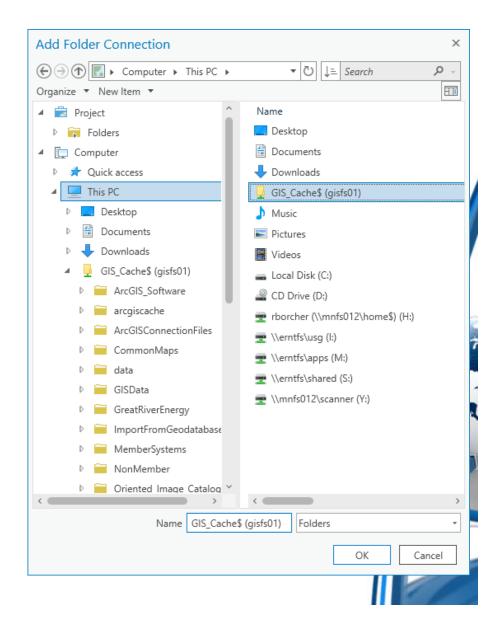

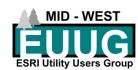

# Add to New Projects

- The connected folder will appear in your list of folders
- Right click on the folder
  - Add to Project
    - Add the folder to your current project
  - Add to New Projects
    - · Add this folder to all new projects
- Add sub folders
  - Portal Services (example)
- Folders in Catalog
  - Shows the folders in the catalog
  - 64-bit folder????
    - Will cover this in a bit

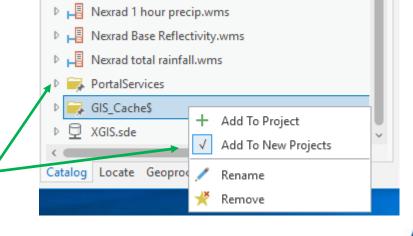

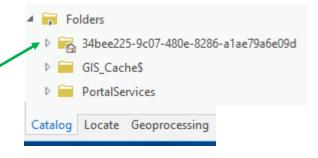

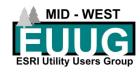

# Add Database(s)

- Add Database
  - Just like adding a folder but a direct link to a database
  - File Geodatabase only
- New File <u>G</u>eodatabase
  - Create a new database that will be in Favorites
  - Can also create in Catalog but will not be in Favorites
- New Database Connection

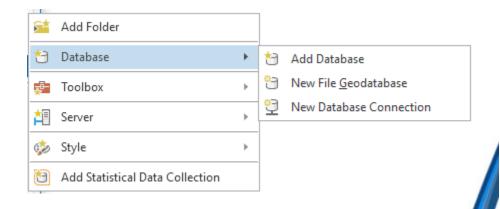

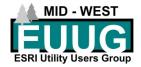

#### **New Database Connection**

- Database connection dialog
  - Network databases
- You will need specific connection information for a network or a database connection file before continuing
- Database Platform
  - Wide variety of database connections available
- Add Oracle connection
  - Depends on your situation

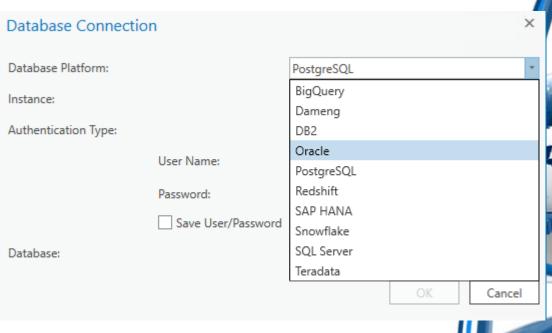

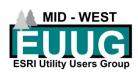

## Add Oracle Connection

- Enter connection credentials
- Select OK
- Will now be a favorite in all new projects
- Main database
  - Same option to add to all new projects

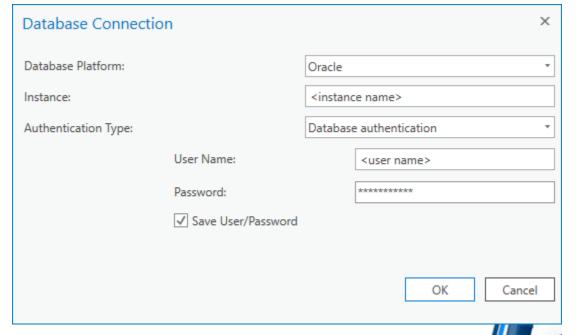

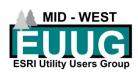

## Add Server with Connection Files

- Multiple Server types
- Add Server
  - Can use Server Connection Files
  - Tip: create a folder on your common network folder with all your Connection Files. Make that folder a favorite first

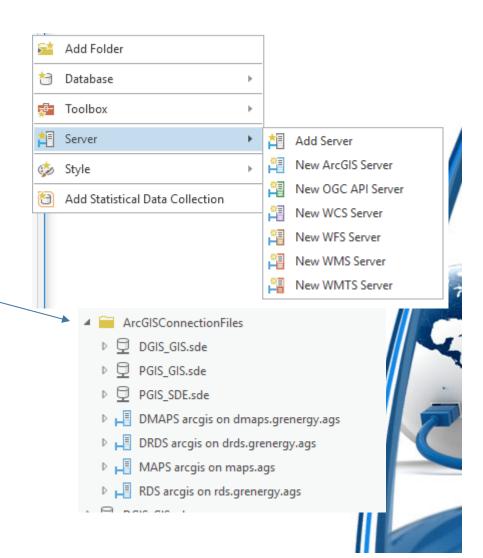

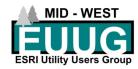

## Add Server manually

- New ArcGIS Server (does not create a server)
- NOTE: This information is case sensitive and must be entered exactly is it appears in your url
- From here you can create a connection file
- This connection will allow you to directly access services and maps you have published

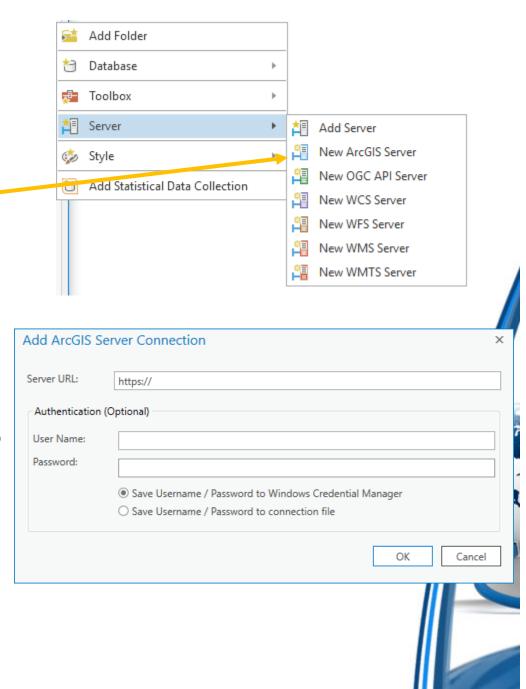

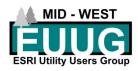

## Add other services

- You can also add other services from trusted sources
  - OGC API Server
  - WCS
  - WFS
  - WMS
  - WMTS

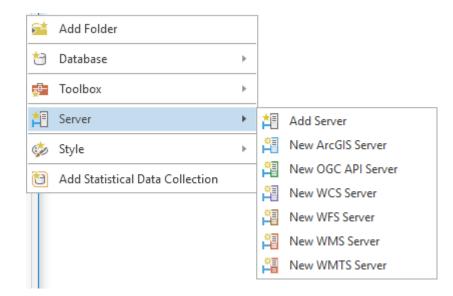

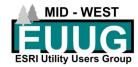

#### Add WMS Service

- Acquire the complete URL for the WMS service you want to add
- Complete URL starting with https://
- Best practice: if a WMS URL does not start with https:// it may not be safe to use

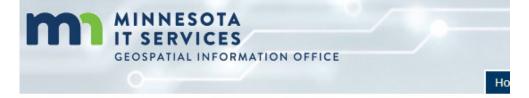

#### Minnesota Geospatial Image Service

MnGeo's Geospatial Image Service provides versatile access to Minnesota air photos, hillshades, and scanned topographic maps using a Web Map Service (WMS). Using this service means you don't need to download and store these very large files on your own computer. Many users report that this service provides faster display than using the same files on their own computer.

If you are having trouble connecting to the service, make sure you are using the current url: https://imageserver.gisdata.mn.gov/cgibin/wms?

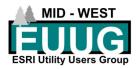

#### Add WMS Service

- Select add New WMS Server
- Paste the complete URL into the Server URL: dialog
  - Authentication may be required depending on the source.
- The WMS service and all available layers will be added to your Favorites
- Use this option at your own discretion

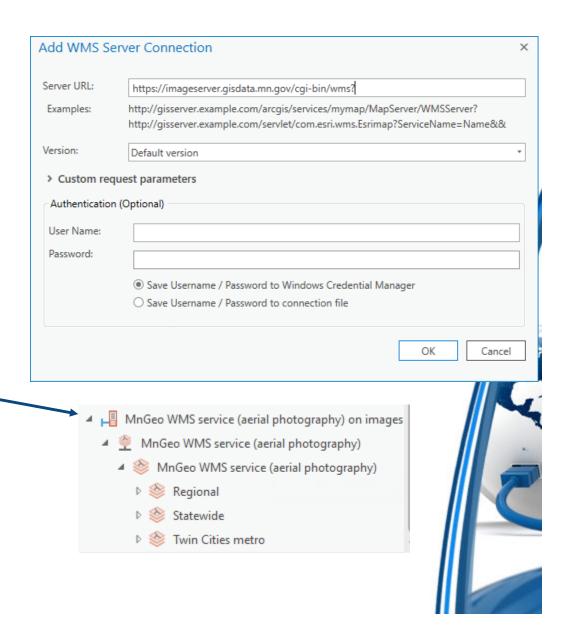

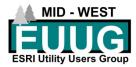

## Review your Project Connections

- Check the Project tab in Catalog and verify the default connections you want for all projects are included
- Styles will be populated with default ArcGIS Pro styles
- You can alter the Favorites at any time

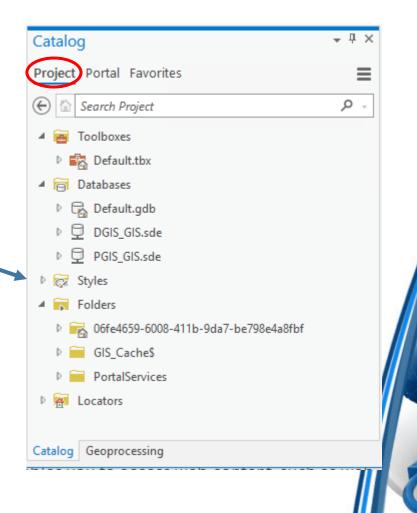

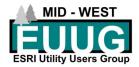

## Review your Portal

- Portal view options (from left to right)
  - My Content
  - My Favorites
  - My Groups
  - My Organization
  - ArcGIS Enterprise
  - Living Atlas
    - 1436 items as of March 16<sup>th</sup>
    - ESRI approved
- Change are automatically saved

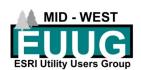

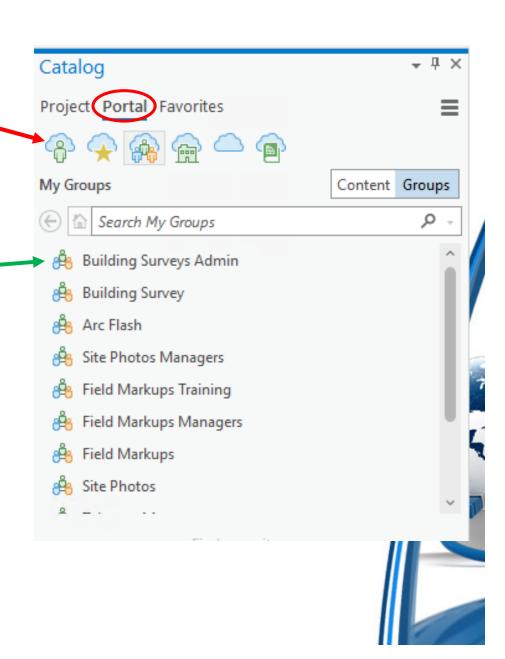

## ArcGIS Pro updates

- When updates are available for-Pro you will see a notification in the upper right corner if you activated Checking for updates on startup
- Select Settings
- Select About
- To receive notice of available updates, check the box
- Press Download Now to update

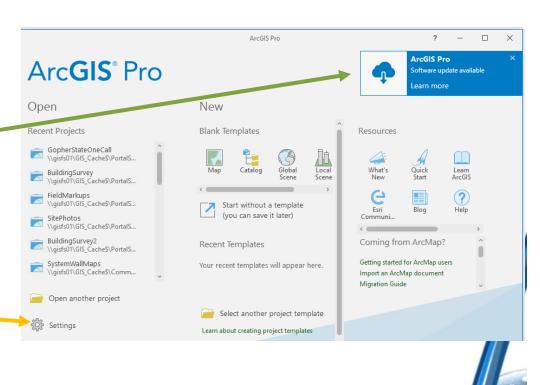

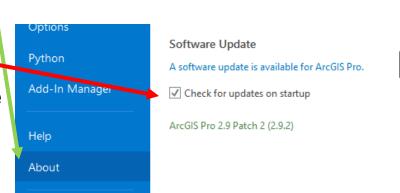

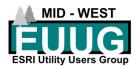

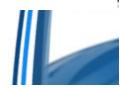

Download Now

# Start a New Project

- Start ArcGIS Pro (Pro)
- Select Map from Blank Templates
- Create a New Project dialog will use defaults
- TIP: create a structured Master Project Folder if multiple projects will work in this folder
- Strongly encourage thought and planning at the beginning
  - Everyone doing it the same way

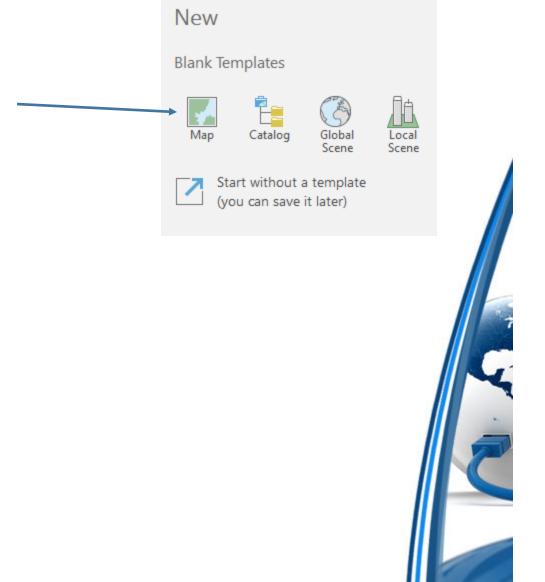

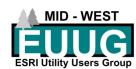

#### Structured Folders

- Example
  - PortalServices (network folder)
    - Contains all Projects (aprx or mxd)
  - Each folder contains ONLY information related to a specific project or feature service

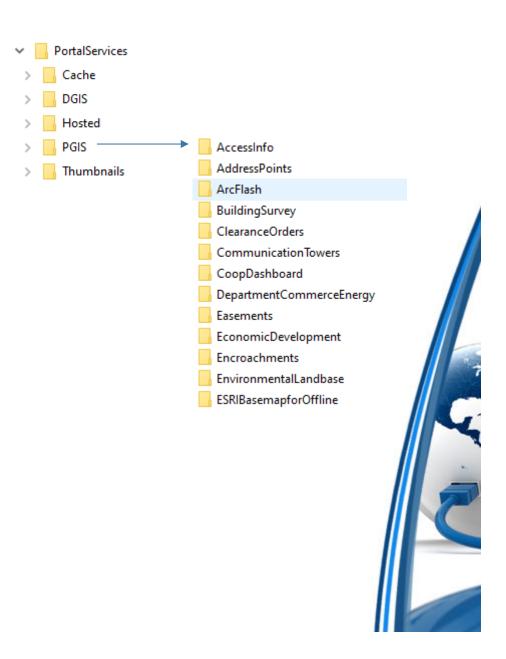

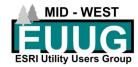

# Start a new Project

- Dialog will start with defaults
- Enter the logical Name for your Project that it will keep
- Location: this will create a new Folder that will store your project, or you can create a folder beforehand to place your project.
- You can store multiple Projects in the same Location
- Select OK

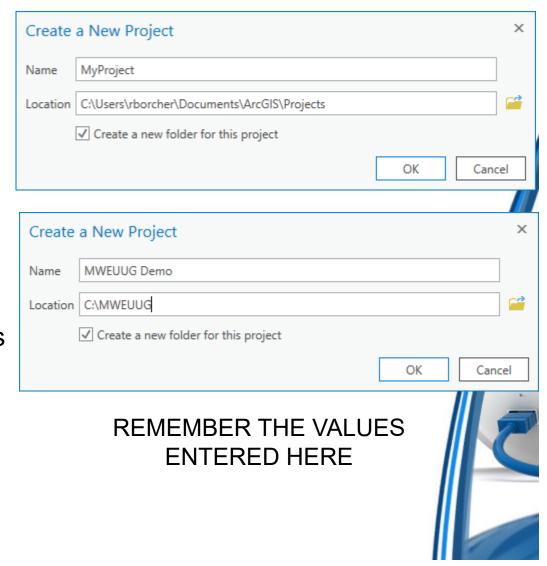

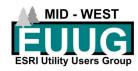

# Project folder in Explorer & Catalog

- Folder name is what you entered in the Location dialog
- Name of the project is what you entered in the Name dialog
- Created a File Geodatebase for THIS project
  - Replaces Default Database in ArcMap
- Created a Project .aprx
- Created a Project Toolbox
- ORGANIZED!

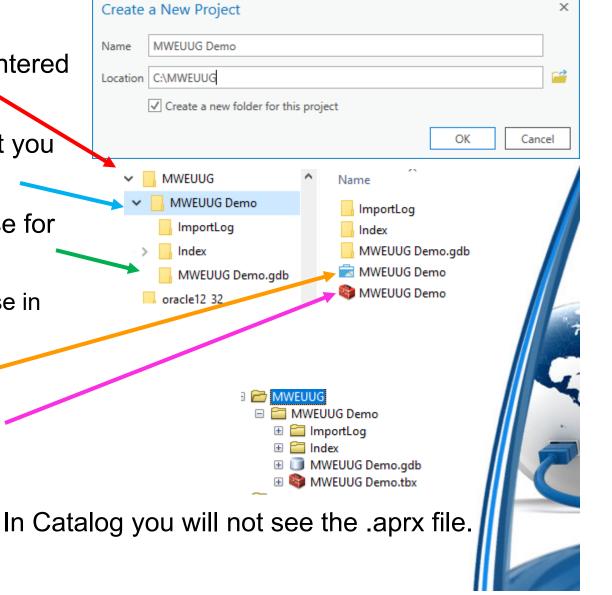

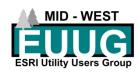

# New perk to ArcGIS Pro

Pin projects to the start icon

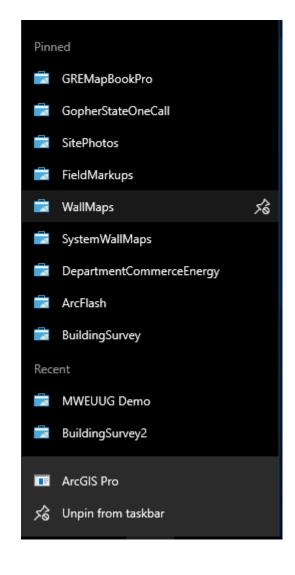

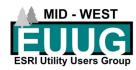

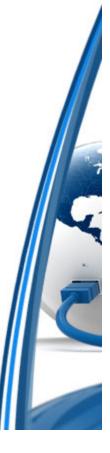

## New Project

- Contents
- Map
- Catalog

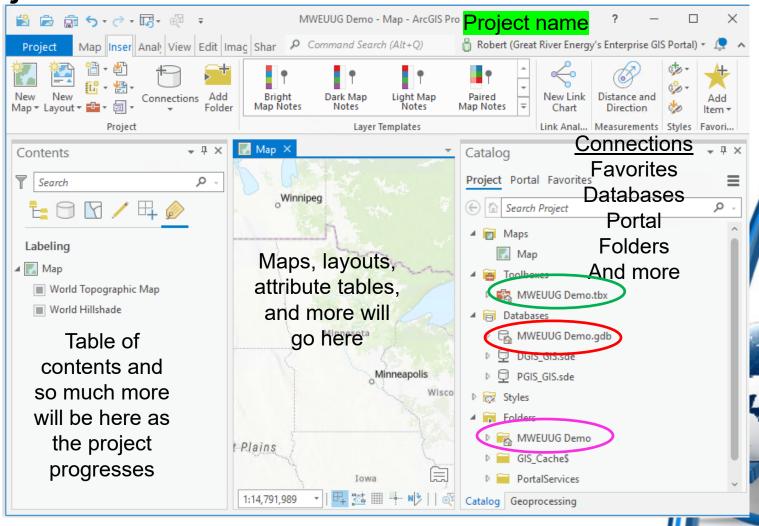

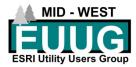

#### Pro Project layout

- Contents (from the left)
  - Drawing Order
  - Data Source
  - Selection
  - Editing
  - Snapping
  - Labeling

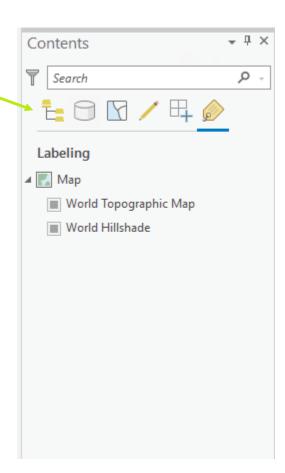

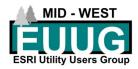

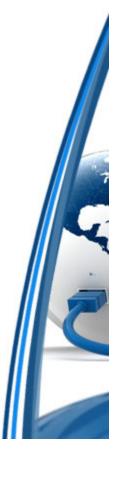

# Pro Project layout

- Center Panel
  - Maps
  - Layouts
  - Tables
  - Customization dialogs
    - Domain management
    - Feature Class managment

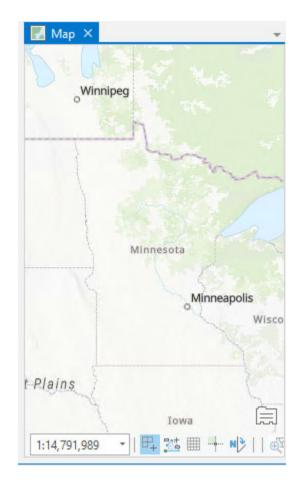

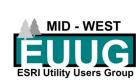

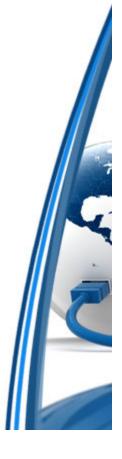

#### Pro Project layout

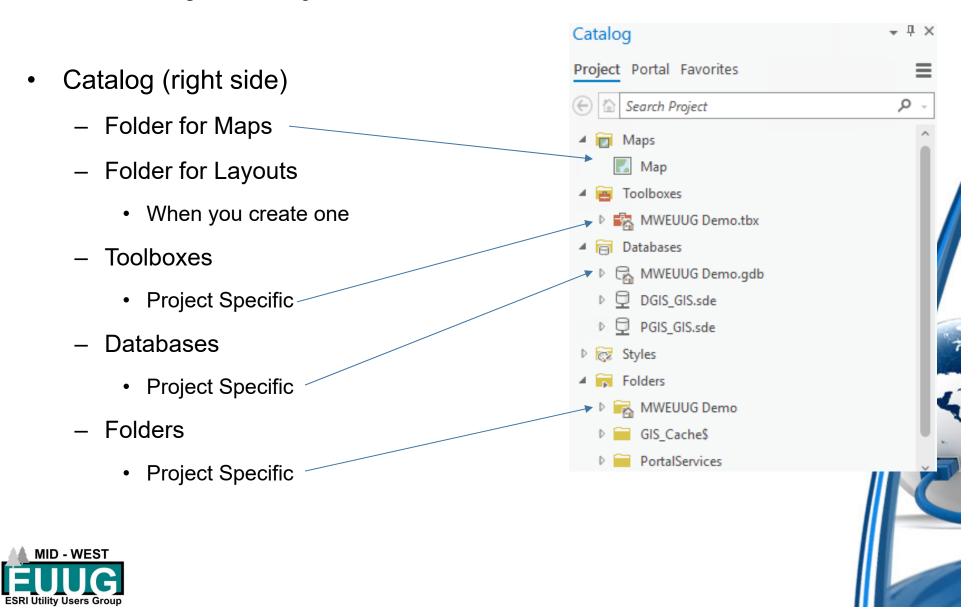

#### **Project Database**

- File GeoDataBase
- Catalog
  - Accessing
    - ArcCatalog
    - Catalog via ArcGIS Pro
- Create Feature Datasets
- Create Feature Classes
- Create Tables
- Import/Export Data
- Relationships
- Domains

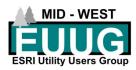

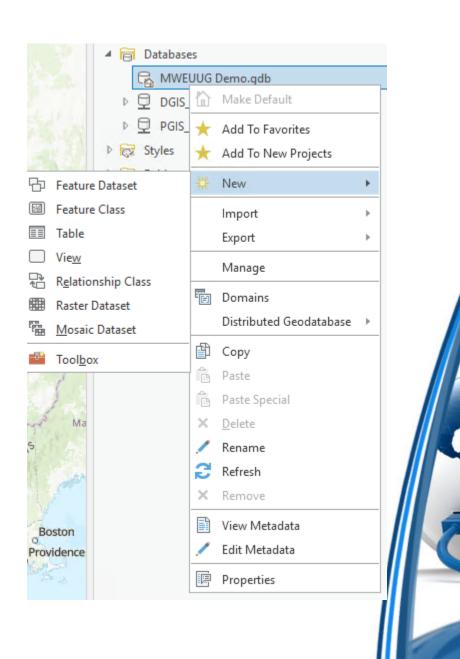

#### A few key differences

- Accessing Databases specific to a project
  - Input
  - Export
  - Add Data
- All linked sources
  - Database
  - Folders
  - Portal
  - Computer

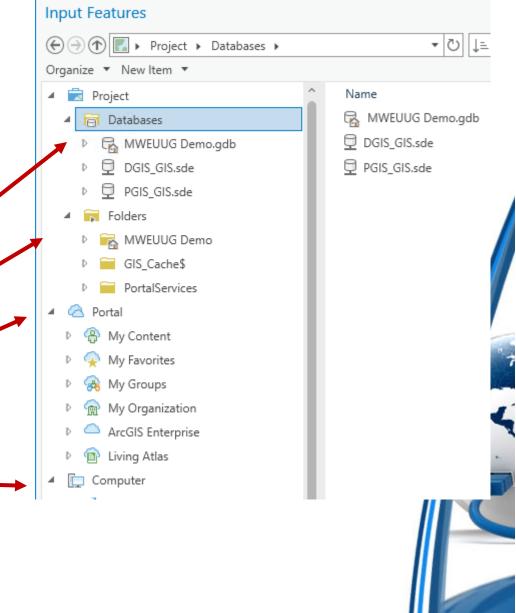

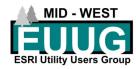

#### A Major Key Difference

**Creating Feature Classes** 

- Creating a new Feature Class
  - Name and Alias
- Import
  - Can arrange the order of fields
- And/or Add New Fields
  - Cannot assign a Domain
  - At this time
- New Feature class is added to your map
- Remember this Feature Class
  - DemoPoint

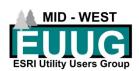

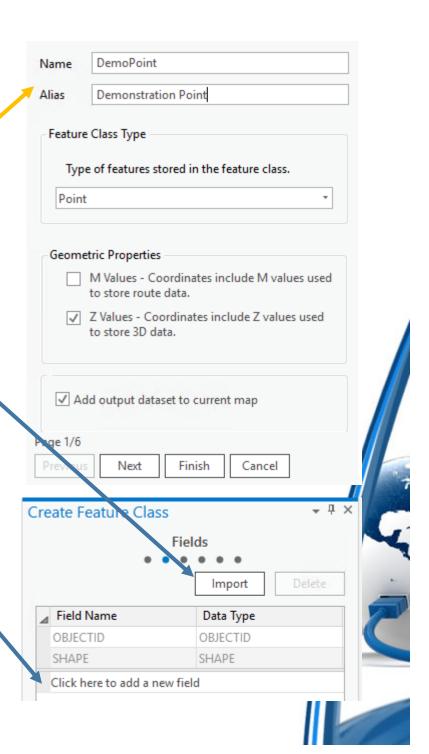

#### Adding existing MXD to Project

- Import from an MXD
- Insert > Import Map > Select MXD > OK

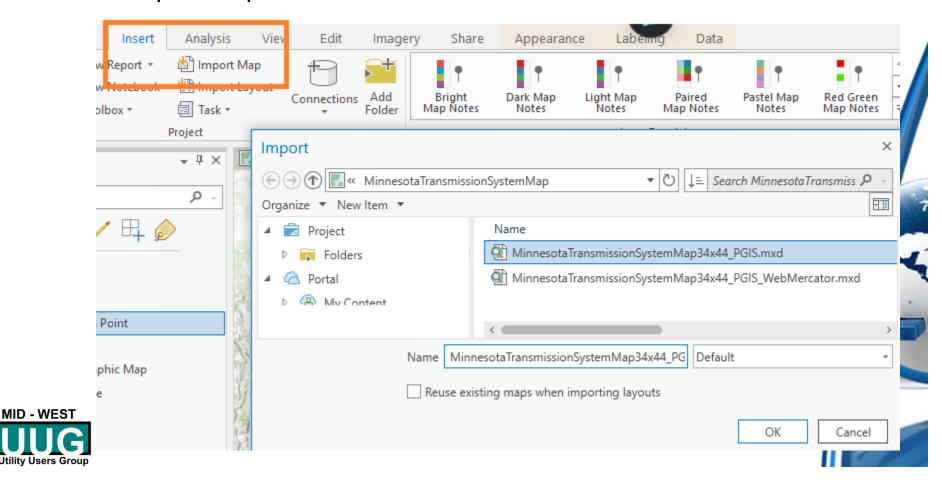

#### Adding existing MXD to Project

- Adds Maps
- Add Layouts

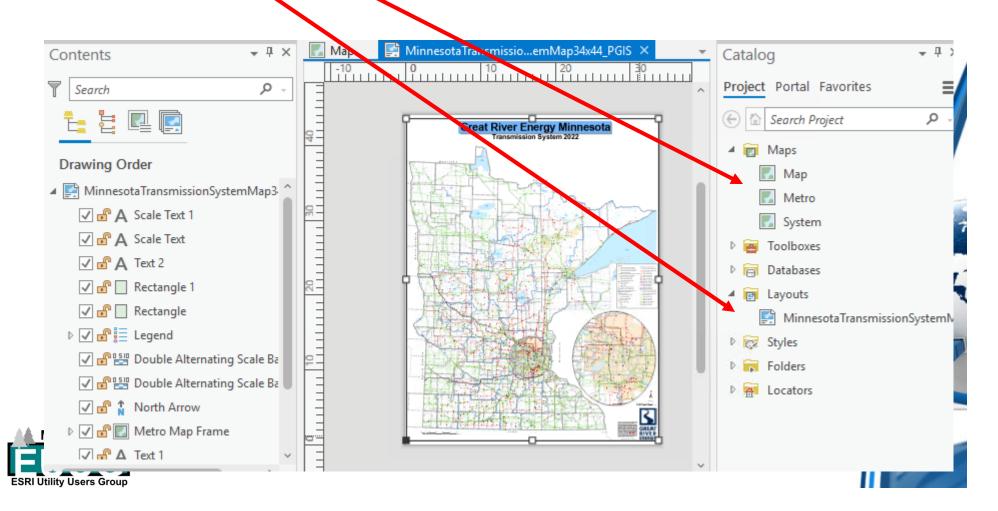

#### About importing MXD's to Project

- Will add multiple maps
  - May be the same map
- ArcGIS Online does not do well with complex symbology and non-standard colors
  - Stick to the basic Fonts
- Huge benefit to have one set of maps for multiple layouts.
- May be better off re-creating the MXD from scratch
  - Unless MXD's are identical in nature there may be differences in the layouts and display of data
- May change appearances of some objects

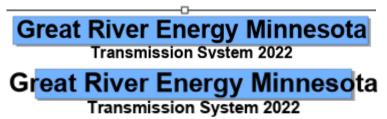

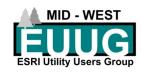

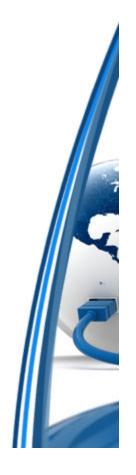

#### Adding Feature Classes to Map

- With the Map tab selected
- Select
  - Add Data
- Navigate to your data and add it

It will appear in your Contents

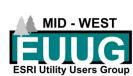

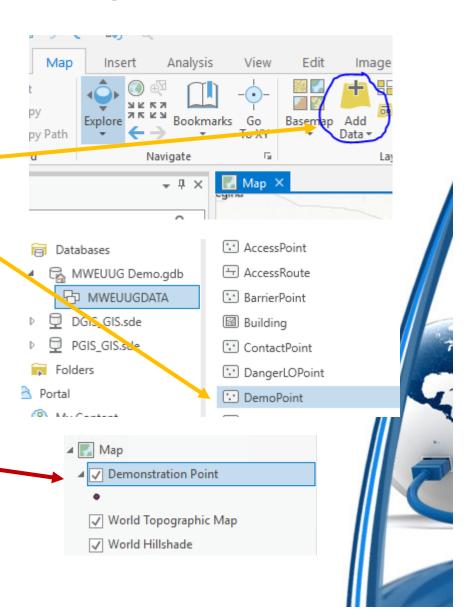

#### Data Design intro

- Data Design
  - Right click on Feature Class
- Design or alter
  - Domains
  - Fields
  - Subtypes
  - Attribute Rules
  - Contingent Values

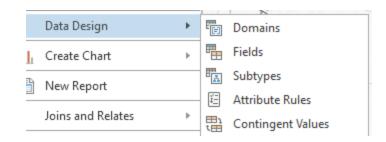

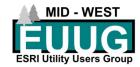

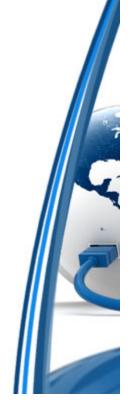

#### Data Design: Domains

- Right click on the Feature Class
  - Data Design > Domains
- You do not need to do this first
- Domains are built similar to ArcMAP
- Stored in the database and not the project

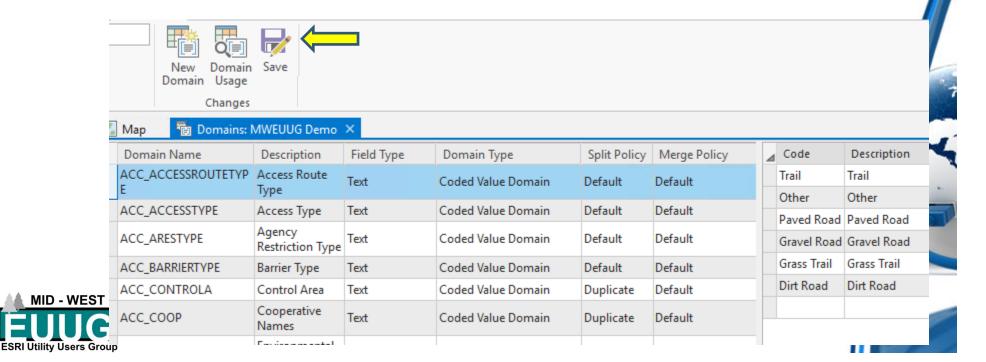

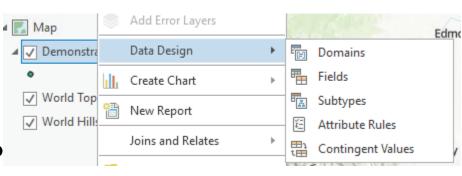

#### Data Design: Fields (permanent)

- Data Design > Fields
- Field Name
  - Feature Class Unique
    - Just like ArcMAP

Add Error Layers

Data Design

Domains

Fields

World Top

World Hill:

Joins and Relates

Add Error Layers

Edmo

Subtypes

Attribute Rules

Contingent Values

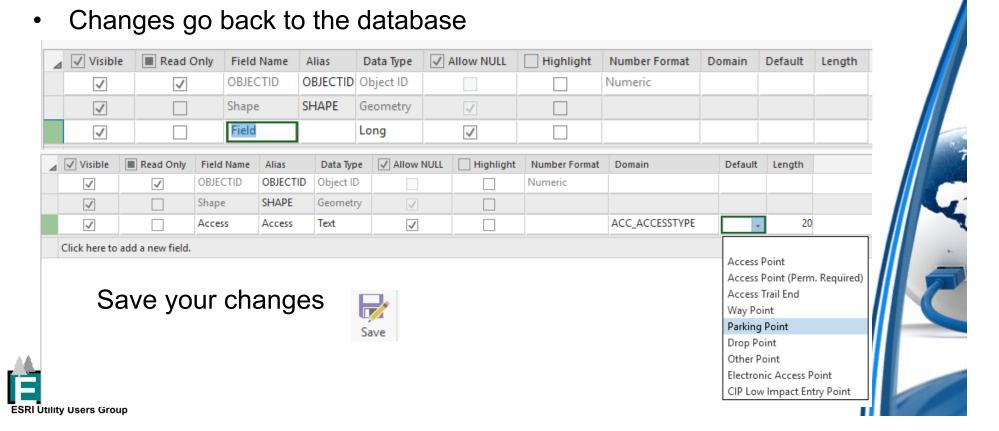

## Data Design: Fields (Project only)

- What this means
- Certain changes in Data Design stay with the Project and are not permanent in the Database
  - Field Order
  - Visibility
  - Highlighted
  - Etc.
- Feature Class can be copied from one Map Tab to another Map Tab and maintain changes
- Allow you to display the exact same data in numerous ways

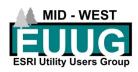

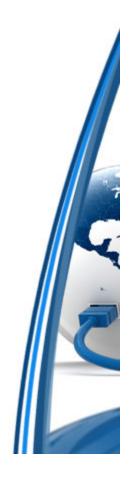

#### Data Design: Fields (Project only, mostly)

- Re-order fields
- Turn them on or off
- Make Read Only
- Changes are marked with in green
- Mostly Project only
  - If you delete a field, it is a permanent database change.

Save your changes

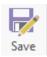

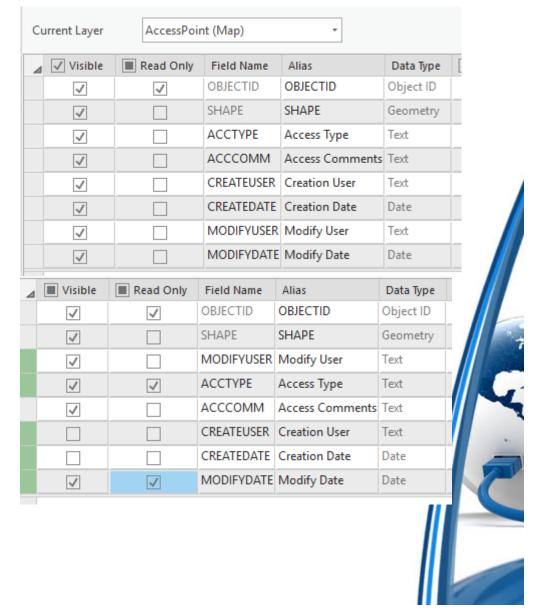

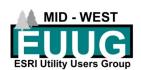

#### Symbology notes

- ArcGIS Pro was in strong part designed around publishing content for ArcGIS Online
- Complex symbols do not work well online
  - Fonts
  - Multiple symbol layers
  - Etc.
- You may need to adjust your symbols to what ArcGIS online can support
  - May not publish
- While symbols are designed to be simpler you will find there are a lot more options for configuring your symbols

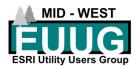

#### Creating Symbology

- Right click feature and select Symbology to bring up the Symbology dialog
- Similar options to ArcMAP
  - Select Unique Values

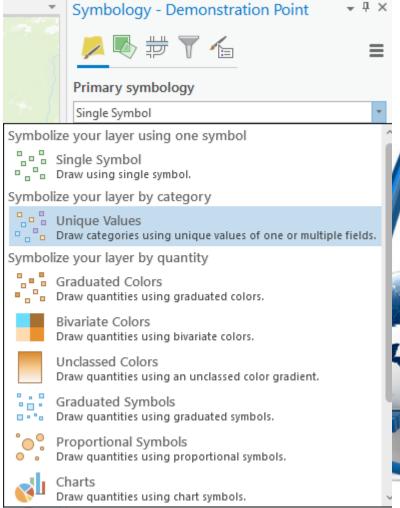

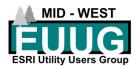

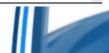

## Creating Symbology

- Select Field 1
  - Add Fields if needed
- Add values
- Double Click a symbol to change it

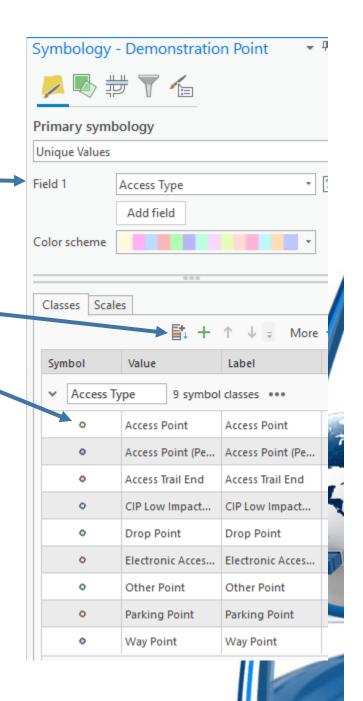

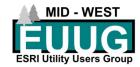

#### Modify Symbology

- Select your symbol
- Select Properties to customize it
- This is where it starts to get complex

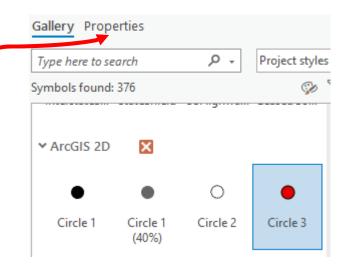

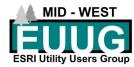

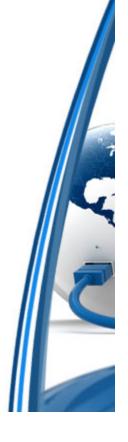

#### Symbol Properties Tabs

- Symbol tab \_\_\_
  - Color
  - Outline
  - Outline Width
  - Size
  - Angle
  - Angle alignment
    - Orient to Map (north) or Display
  - Halo
- All very similar to ArcMap

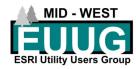

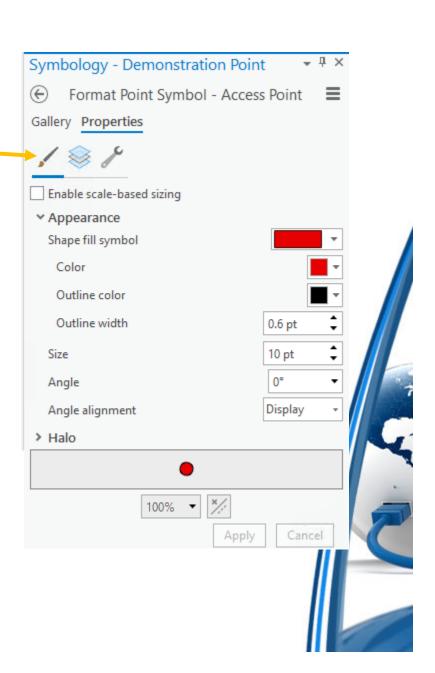

#### Symbol Properties Tabs

- Layers tab
  - Change shape of base symbol
  - Change original style of symbol
- Using ESRI Fonts you can create fonts similar to ArcMAP

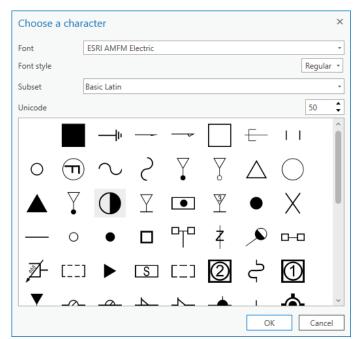

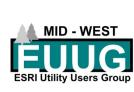

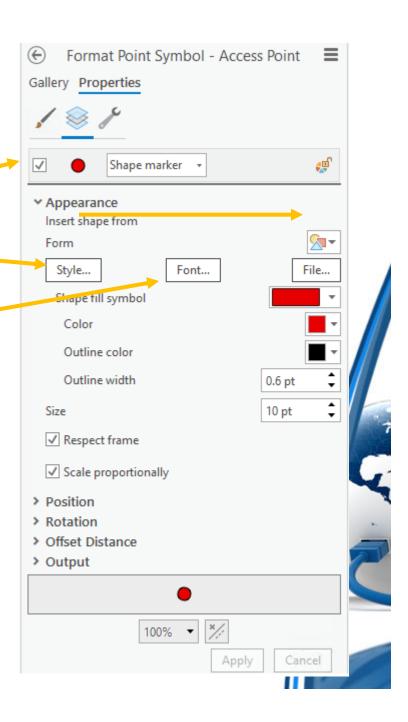

#### Symbol Properties Tabs: Layers

- Layers
  - Add effect
  - Add symbol layer
    - Add multiple layers

 This subject is a whole set of lectures

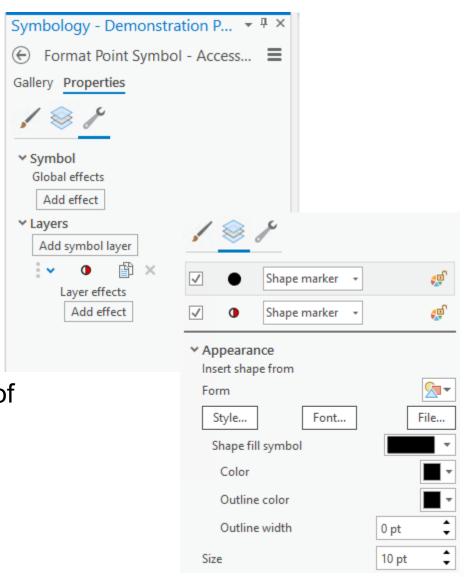

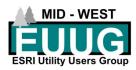

#### Pop-ups

- Powerful tool
  - Text
  - Fields
  - Images
    - Hyperlink
    - URL
  - Charts
    - · Based on data
  - Carousel
    - Charts and Images
- Right click Feature Class and select Configure Popups

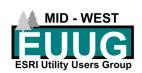

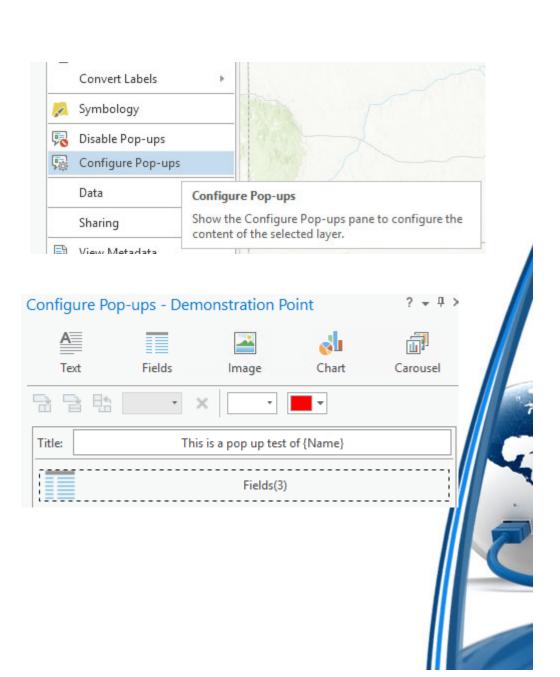

#### Pop-ups: Title

- Allows a combination of Text and fields
- Click on the Title dialog
- Select the back arrow to view your update
- Add custom text
- Pull fields in from drop down

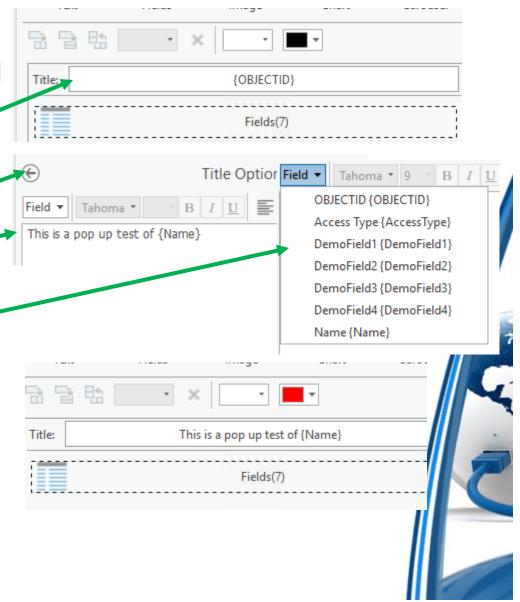

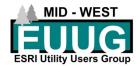

#### Test your Pop-up

 Select a feature in your map to test your pop-up Title

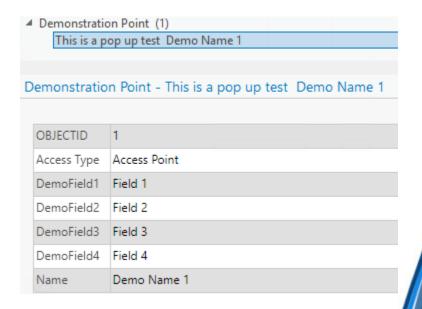

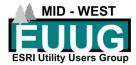

#### Pop-ups: Fields

 Select Fields then the pencil icon to edit Fields

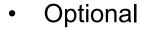

- Add custom title
- Add custom caption
- Only use visible fields...
  - Uncheck to see Fields
- Uncheck fields you do not want to 
  see
- Can re-order fields in the Pop-up
  - Only effects the Pop-up

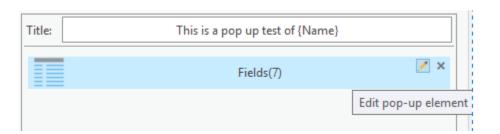

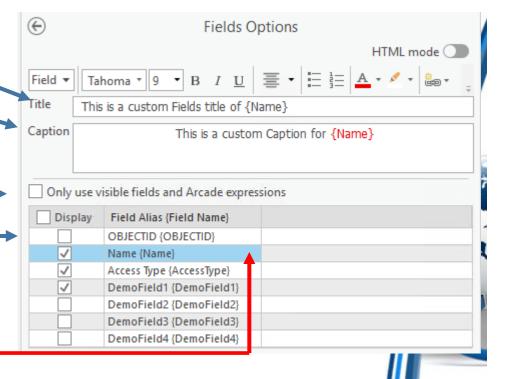

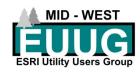

#### Test your Pop-up

 Select a feature in your map to test your pop-up Title

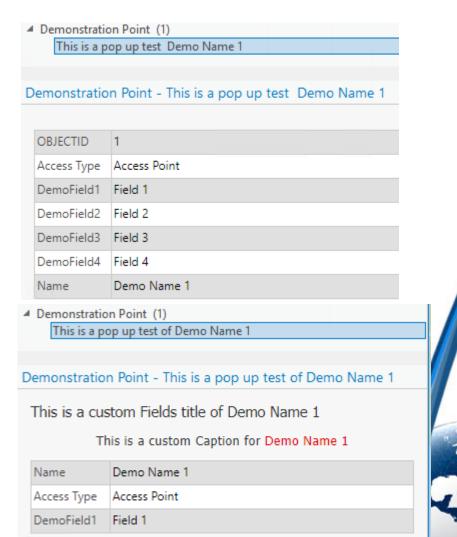

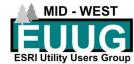

#### Pop-ups: Text

- Add a text field and edit
- Like the title you can add text and fields in any combination

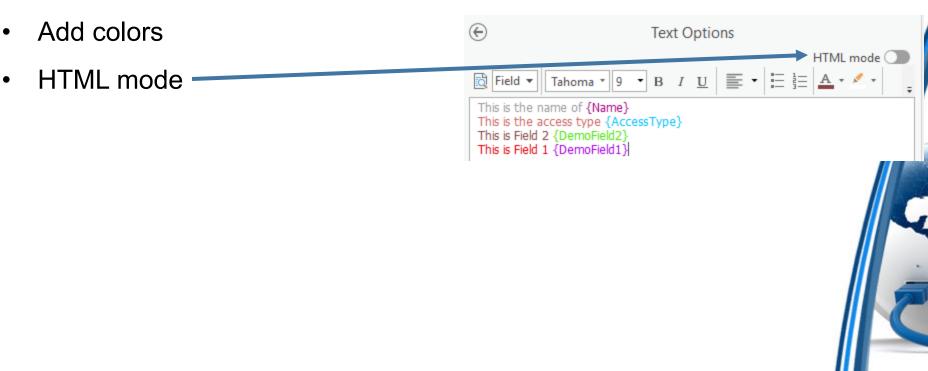

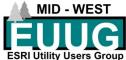

#### Test your Pop-up

 Select a feature in your map to test your pop-up Title

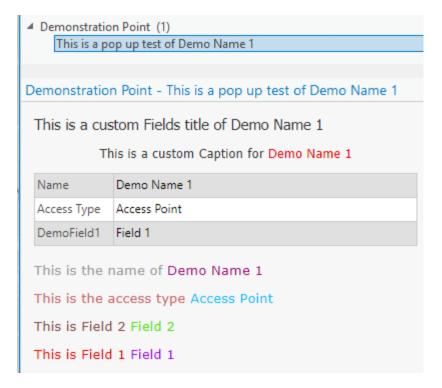

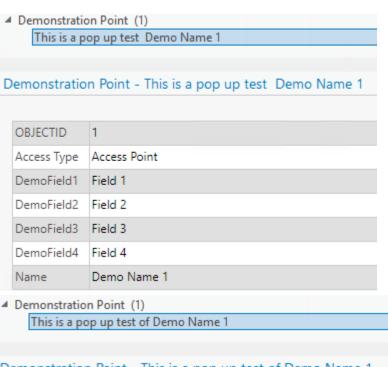

Demonstration Point - This is a pop up test of Demo Name 1

This is a custom Fields title of Demo Name 1

This is a custom Caption for Demo Name 1

| Name        | Demo Name 1  |
|-------------|--------------|
| Access Type | Access Point |
| DemoField1  | Field 1      |

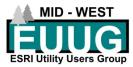

#### Labels

- Right click to access Labeling
   Properties and turn on labels
- Can be very in depth
  - Similar to Maplex
    - More options
- Optional Languages
  - Arcade
  - VBScript
  - Jscript
  - Python
- Manage Classes

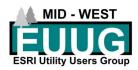

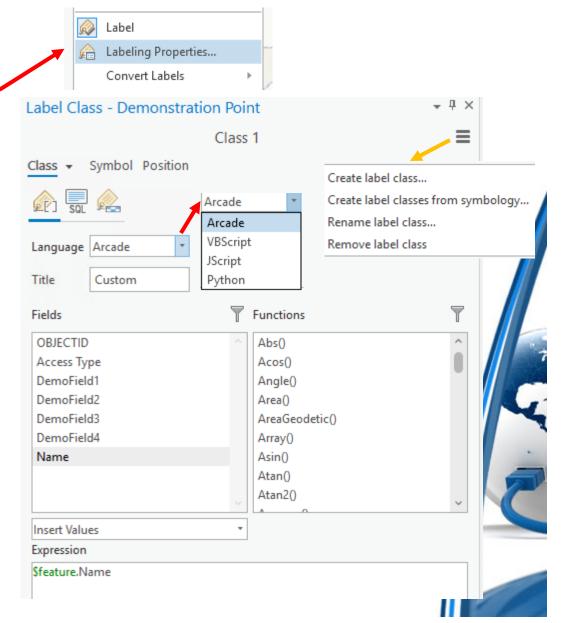

#### Customize an Arcade label

- Label Expression
  - Arcade uses specific pointers to the data
    - \$feature.OBJECTID
    - Case Sensitive
- SQL

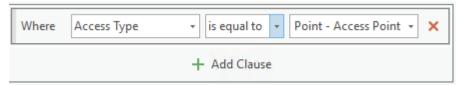

Visibility Range

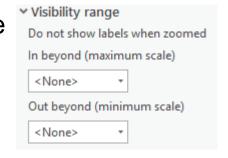

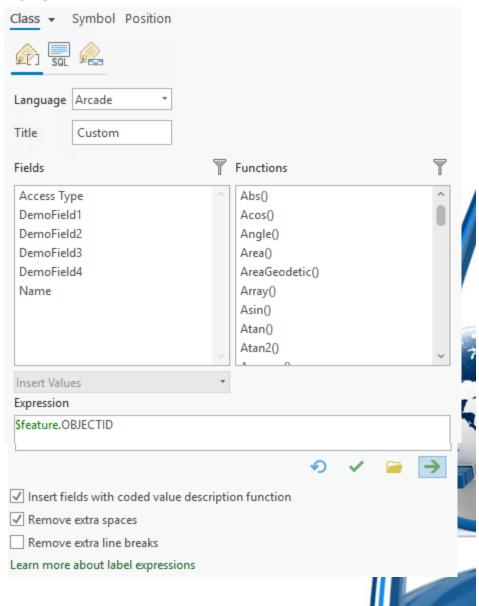

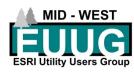

#### **Basic Arcade Scripting**

- Requires Arcade database name
  - \$feature.{Field}
    - Add fields with a double click
- Plus sign "+" instead of ampersand "&"
- Apostrophe '<text>' instead of quotation mark "<text>"
- Select Check mark to verify expression
- Select Rewind to rest expression

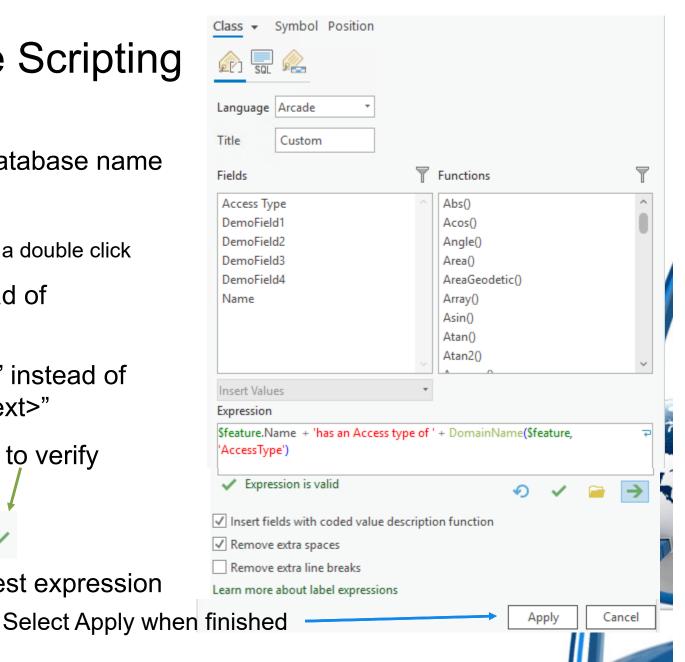

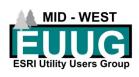

#### View your Label

- You can customize the colors and position with the Symbol and Position options
- Dozens and dozens of options and variables
  - Stacking
  - Weight
  - Buffers
  - Halos
  - Etc.

Demo Name 1 has an Access type of Access Point

> Demo Name 2 has an Access type of Access Point

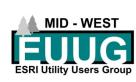

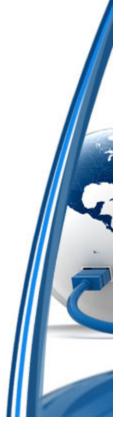

#### Layouts

- Insert
  - New Layout
    - Select size
      - Can change the size later
- Open the catalog
  - Maps
    - Drag desired map or maps into the Layout

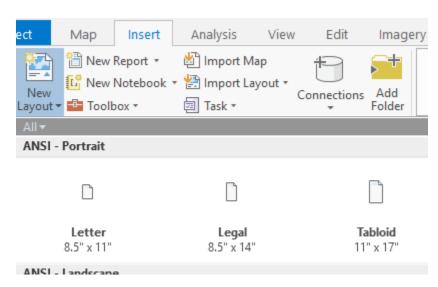

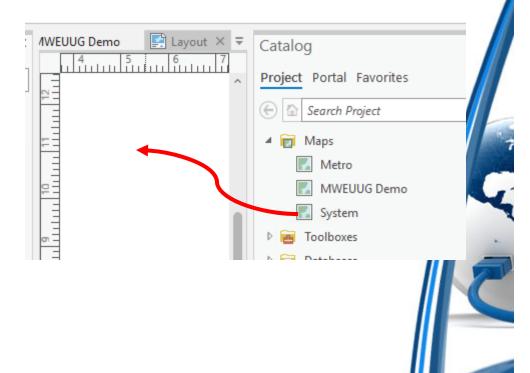

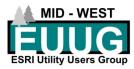

Layouts overview

# Multiple layouts using the same System Map in a single project

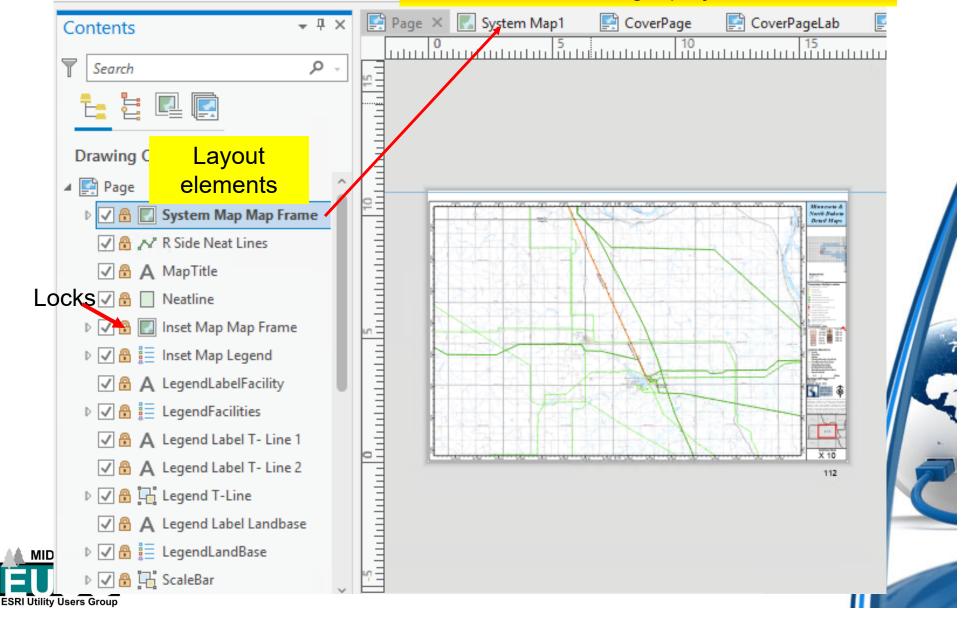

#### Define a Map Series

- From the Layout Tab
  - Select
    - None
    - Spatial
    - Bookmark

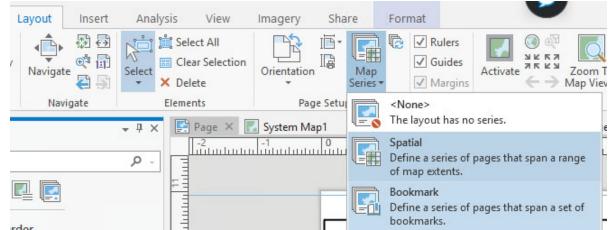

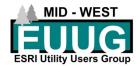

#### Define your Series

- Like Data Driven Pages
- However
  - Group by
    - Use an Attribute
- Page Number
  - Default will be ascending by Sort field
  - Can specify by Attribute

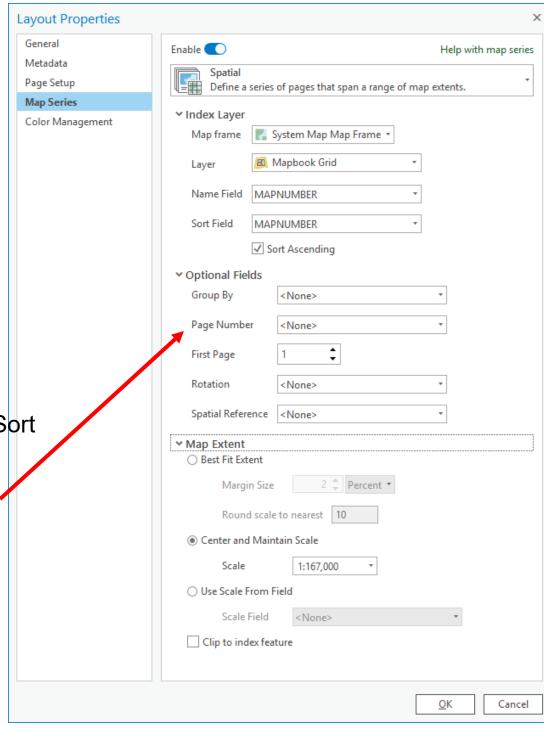

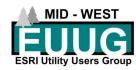

#### Layout elements

- Map Series Pages
- Right click
  - Navigate to page
  - Export to File...
    - 12 types
  - Print

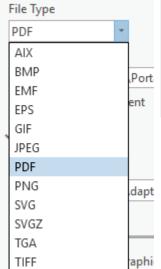

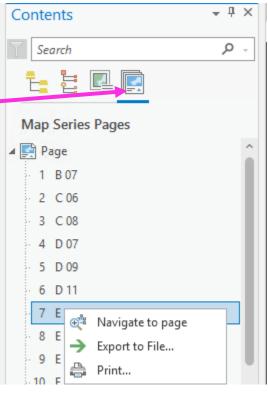

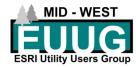

#### Layouts: other content types

- List by drawing order
  - All elements
  - No more sending to back or bringing to front
- Element Type
  - All elements sorted by type
- List by Map Frame
  - All Maps in a layout

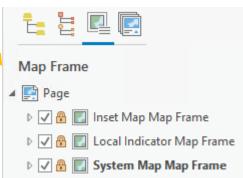

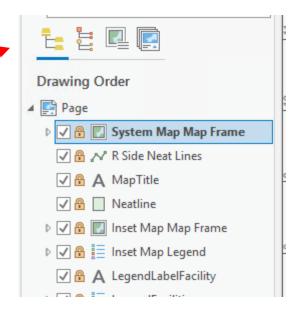

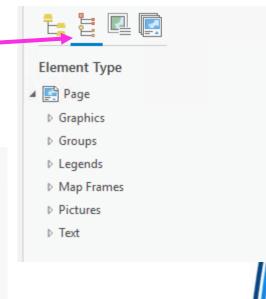

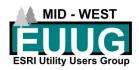

**Setting Map Properties** 

- Right click on Map
  - Wide variety of options
- Select Properties

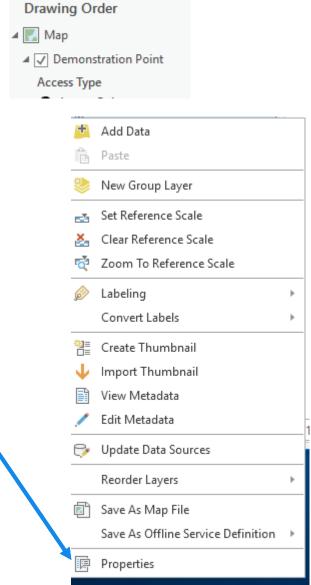

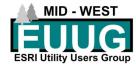

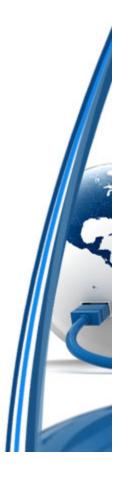

#### General properties

#### Set Name

 Hint: if you are going to publish this map name it after the service you are going to publish

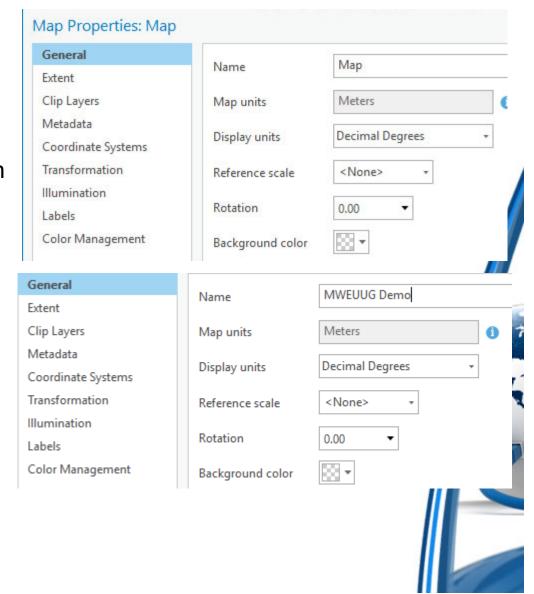

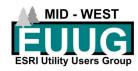

#### Metadata

- Metadata
  - Title
  - Tags
  - Summary
  - Description
- Hint: if you are going to publish this map as a service fill in the Metadata as you will want it to be seen in ArcGIS Online

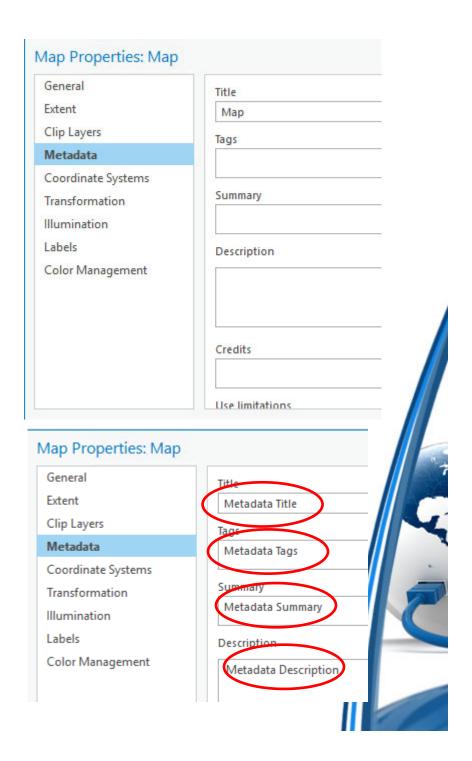

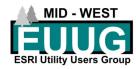

#### Share > Publish as Web Layer

- Share > Web Layer > Publish
   Web Layer
- Name, summary, and Tags
  - Appear when publishing
    - Pulled from properties
- Description
  - Visible as metadata in the published service

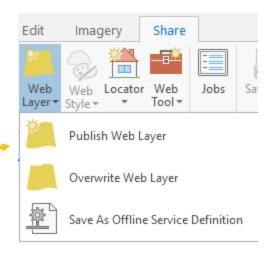

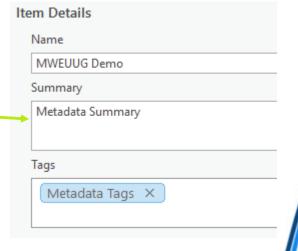

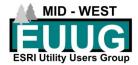

#### Share > Publish as Web Layer

- Prefilled from Properties
- Choose service typs
  - Map Image
    - View only
  - Feature
    - Editable
- Can publish directly to a Portal folder (Service management)
- Designate which server
- Designate or create a folder on Portal for managing elements

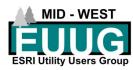

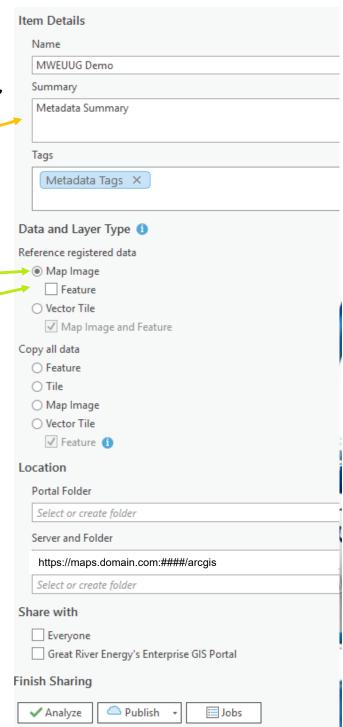

# Questions?

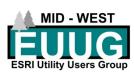

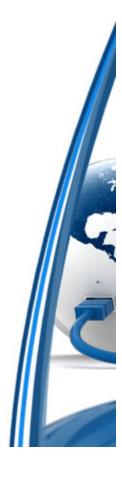

# What would you like to see?

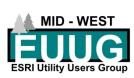

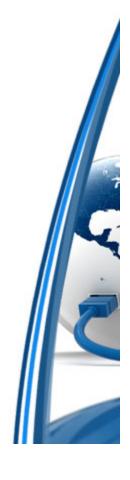